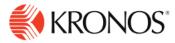

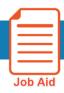

# **Manage Tiles**

### **About Tiles**

- Tiles provide access to important content about your employees and organization.
- They can appear on your home page as a visual representation of a common task that you frequently
  perform, such as a current schedule, or a timesheet. They can also appear as a visualization of a
  metric, or other summarization, in the form of a pie chart or graph.
- You can show or hide tiles depending on what aspect of your business you want to view.

### To add tiles:

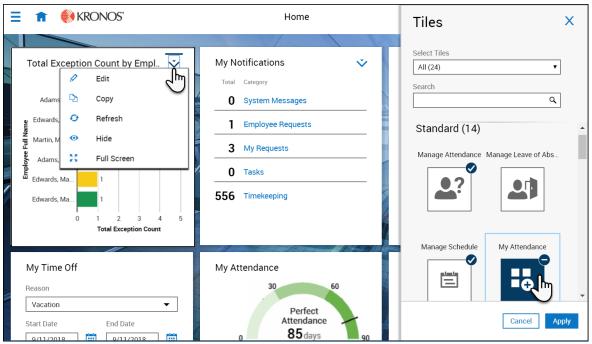

- On the Home page click **Settings** at the top right of the screen.
- 2. Click the drop-down menu in the **Select Tiles** text field to navigate to a specific tile category.
- 3. Use **Search** to search for specific tiles by typing part or the whole name in the text box.
- 4. Select the tile that you want to display on the Home page.
  - a. Tiles are displayed in gray until they are selected in the Tiles library, when they are displayed in dark blue. They return to gray after you click **Apply**.
  - b. Applied tiles are displayed in the Tiles library with a check mark in the top right of the tile thumbnail to signify that they are currently applied within the home page.
  - c. Tiles that are displayed in the Tiles library with a minus sign in the top right of the tile thumbnail, signify that they have been selected to be removed upon clicking Apply.
- 5. After choosing the Tiles, click **Apply** to save the changes and close the library, or click **Cancel** to cancel your selection.

© 2019, Kronos Incorporated.

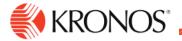

# To refresh tiles:

- 1. From the home page, click the drop-down arrow in the upper right corner of the tile you want to edit.
- 2. Click **Refresh** to update your view of the tile. This action updates the underlying data in the chart.

## To hide tiles:

- 1. From the home page, select the drop-down arrow in the upper right corner of the tile you want to hide.
- 2. Click Hide to hide the tile from view.
- 3. Click Apply.

## To reorder tiles:

1. To reorder the tiles on the home page, drag and hold the Tile while moving it to the new location.

© 2019, Kronos Incorporated.